# **ADICIONANDO O CERTIFICADO COMO CONFIÁVEL – ADOBE READER**

Esse é um tutorial ensinando o passo a passo de como adicionar o certificado como confiável no Adobe Acrobat Reader.

• Após realizar a assinatura do documento, é comum que o Adobe não reconheça o certificado como confiável e é necessário fazer o processo manualmente. Vale reforçar que esse procedimento é feito apenas uma vez.

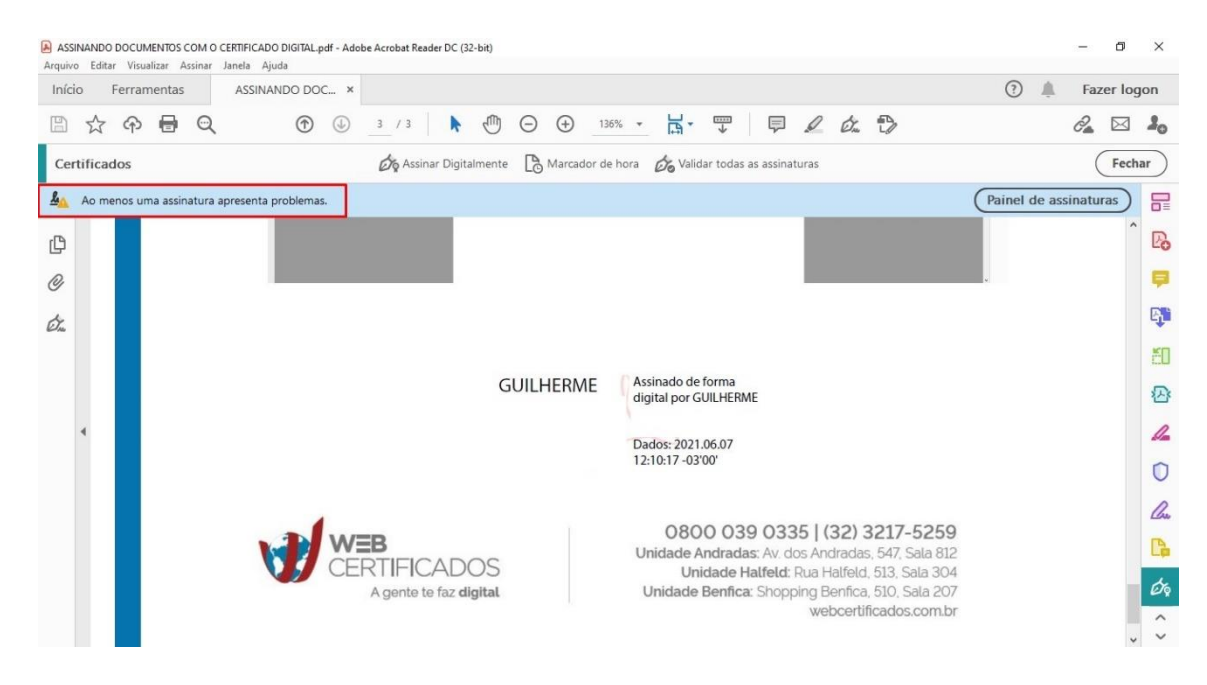

• Clique na assinatura.

#### • Selecione **"Propriedades de assinatura".**

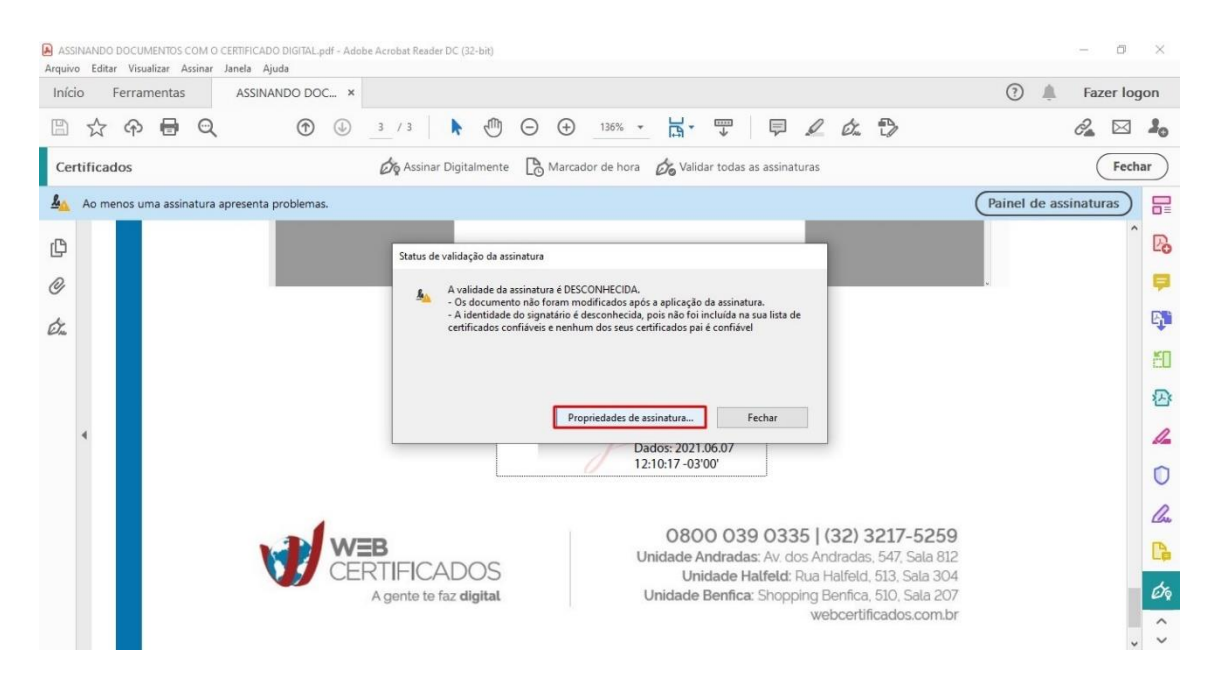

• Clique em **"Mostrar certificado do assinante...".**

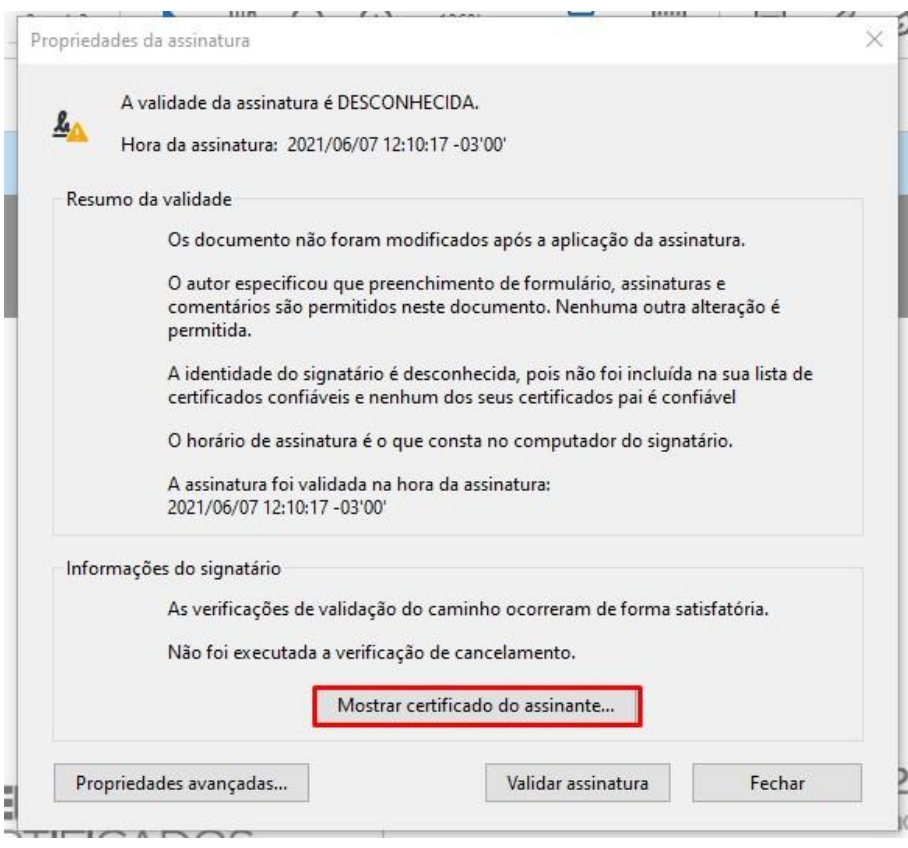

• Navegue até **"Confiança"** e clique em **"Adicionar a certificados confiáveis".**

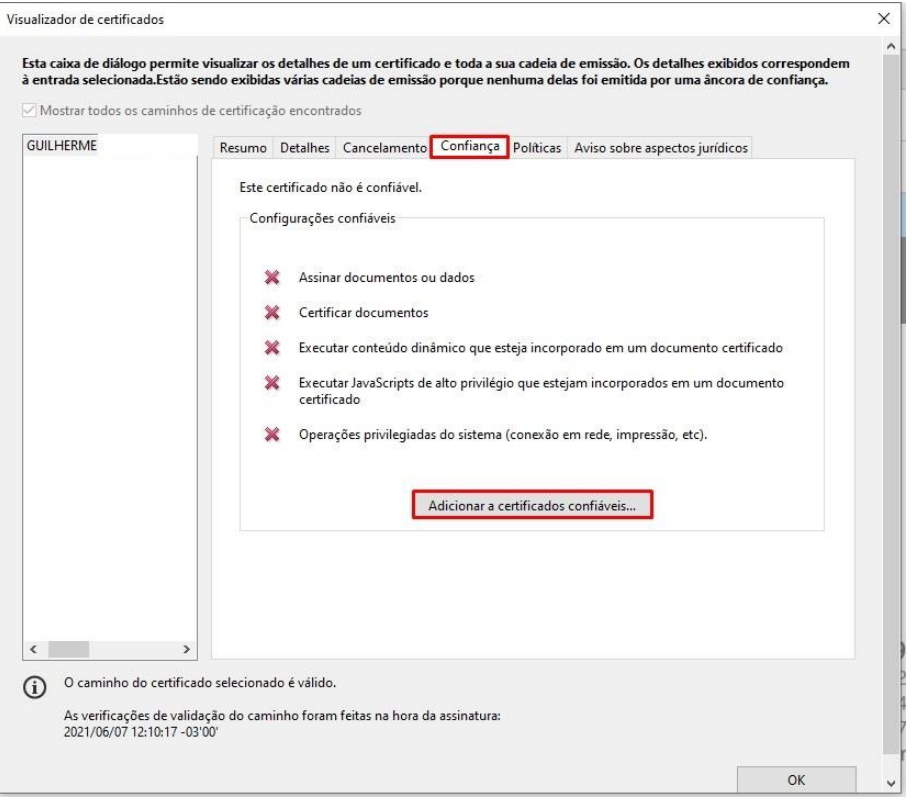

# • Clique em "Ok".

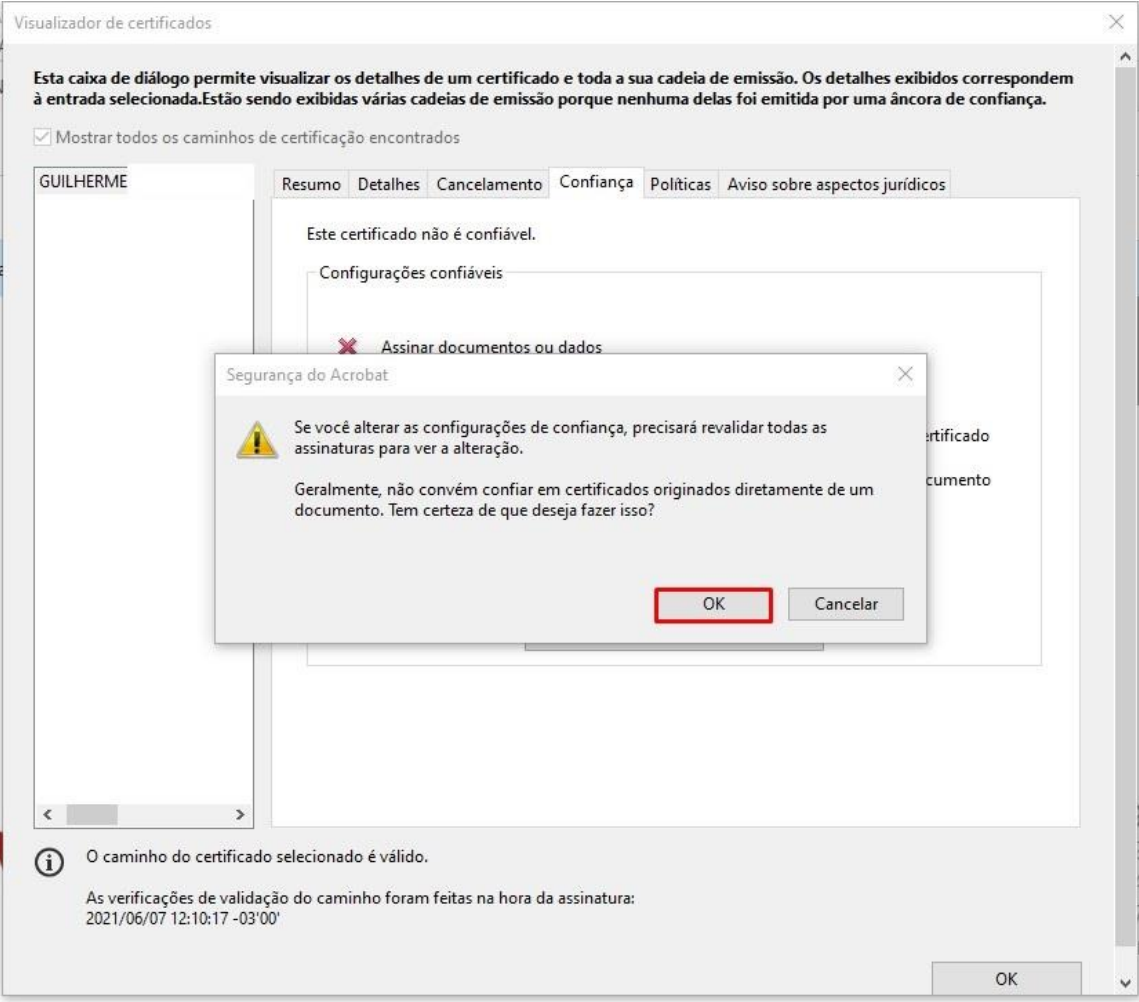

• Marque as opções igual demonstrado no print abaixo e clique em Ok.

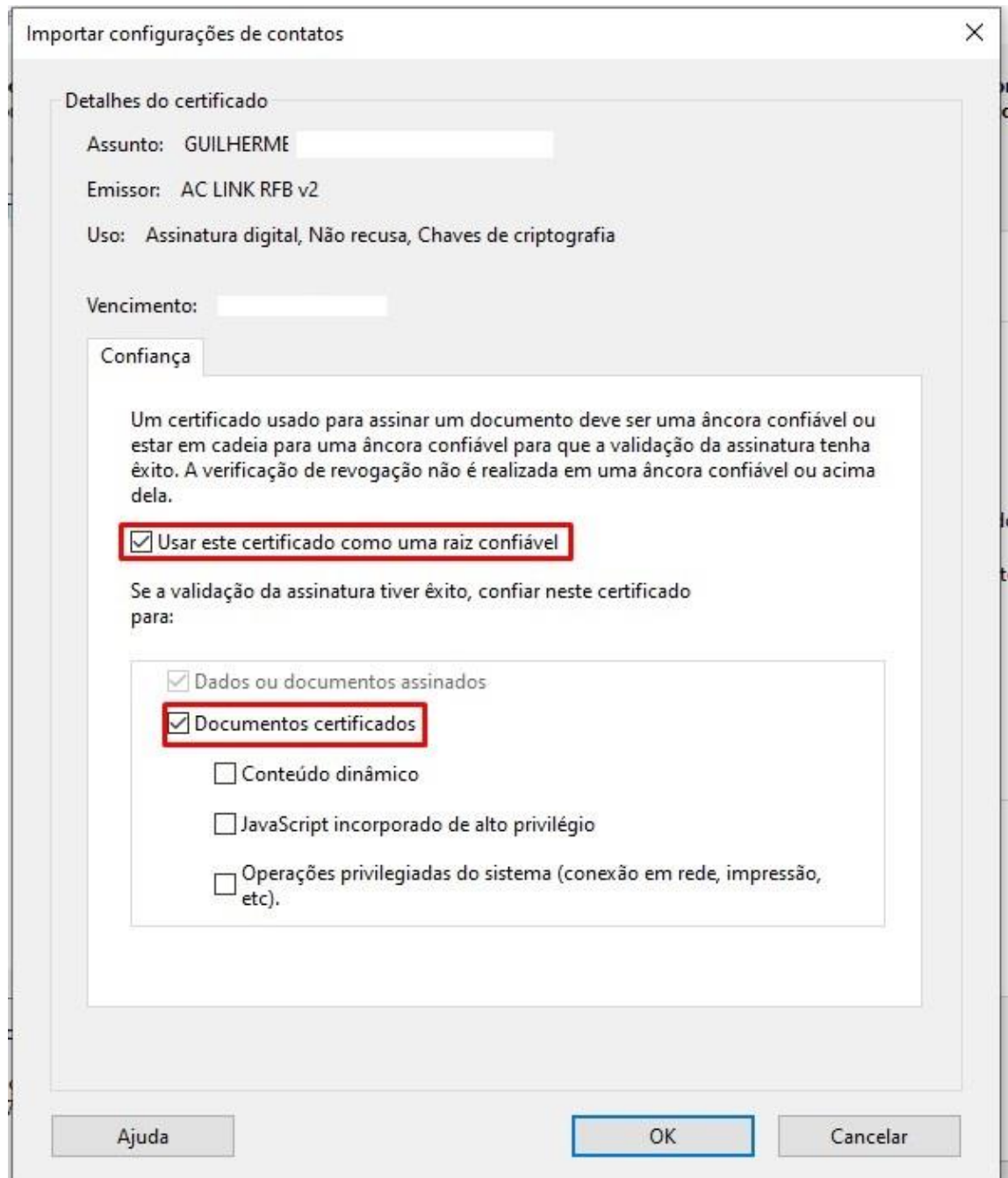

#### Clique novamente em Ok.  $\bullet$

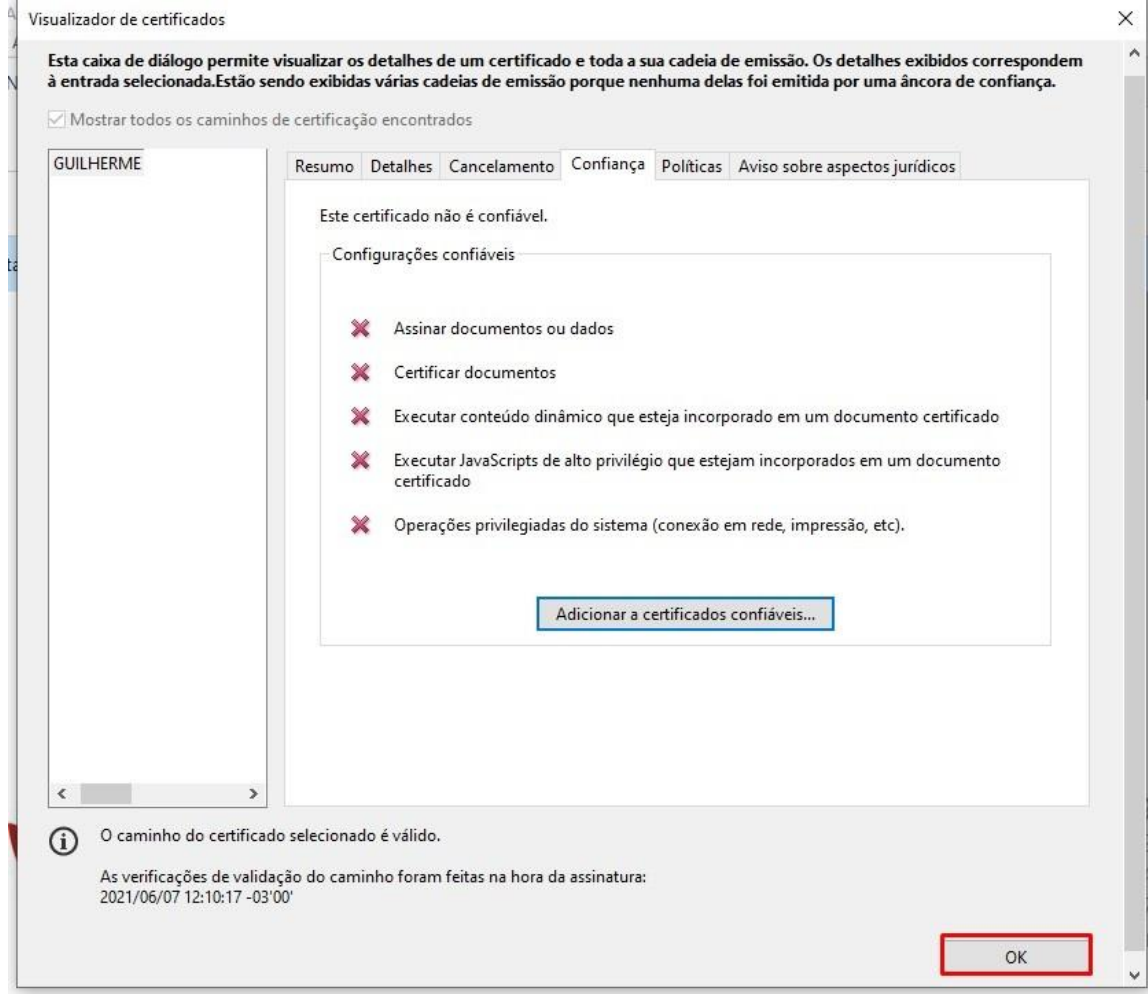

• Selecione a opção **"Validar assinatura".**

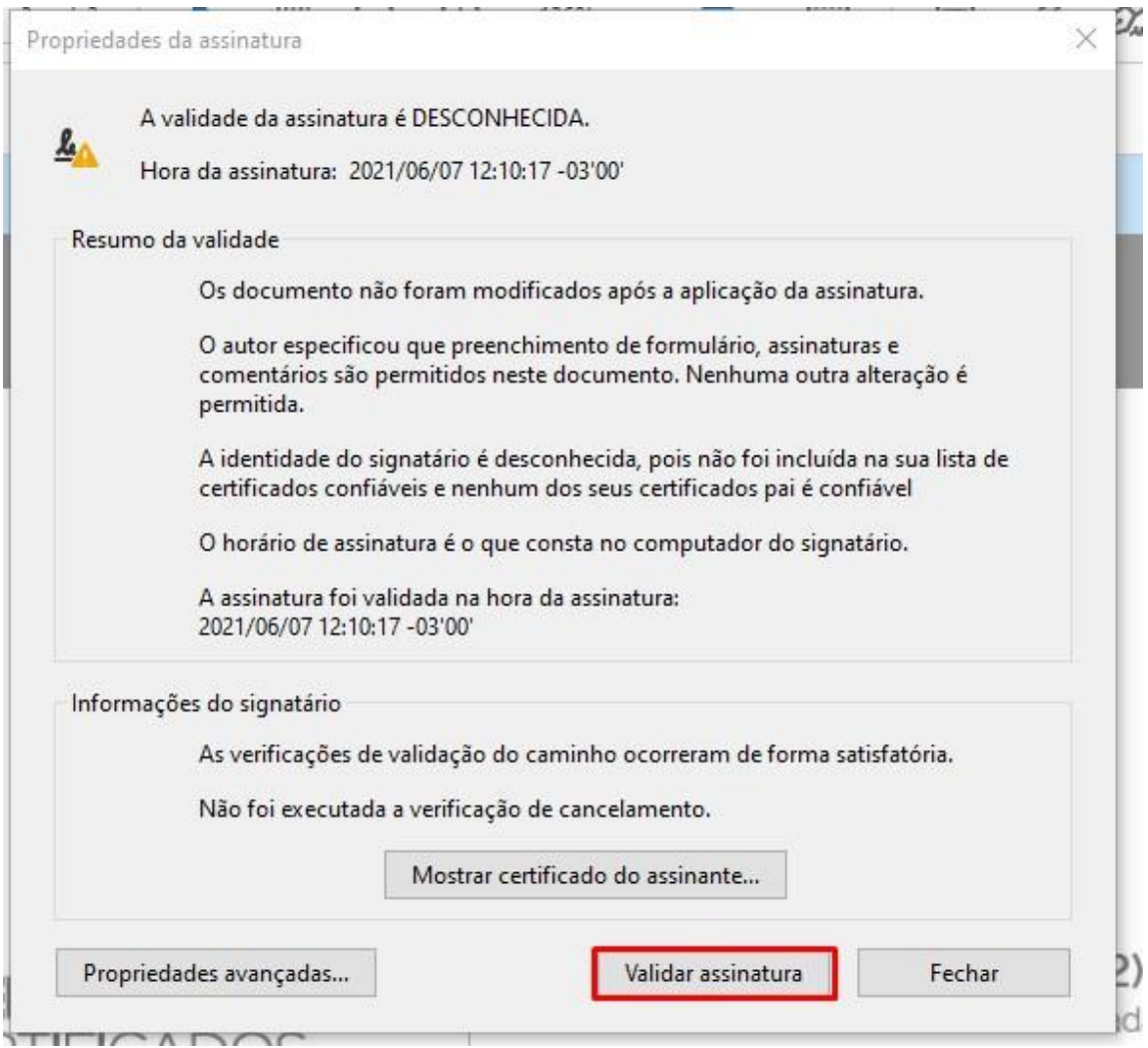

• Pronto, seu certificado já está confiável e válido.

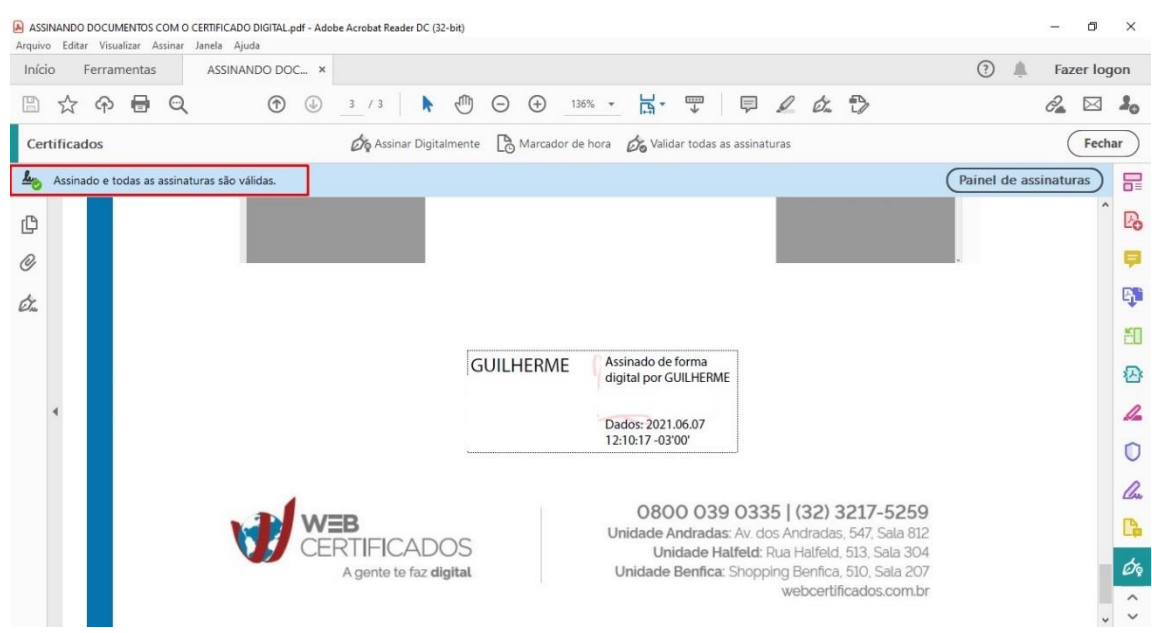

### **SUPORTE:**

Caso ainda necessite de algum suporte em relação ao seu certificado digital, é possível abrir um chamado para a nossa equipe de T.I através dos seguintes canais:

Enviando um e-mail para **suporte@webcertificados.com.br**

Preenchendo o formulário disponível em nosso site através do link: **<https://webcertificados.com.br/suporte-remoto/>**

Através do telefone: **(32) 3217-5259.**

Para realizarmos o suporte, é preciso que o programa de acesso remoto **AnyDesk** esteja instalado em seu computador, podendo ser baixado a partir do link: **<https://webcertificados.com.br/ferramentas-e-instalacao-do-certificado-digital/>**

Uma vez que o chamado estiver aberto, o prazo máximo para entrarmos em contato é de 24h, e é importante que deixe um número de contato válido para que nossa equipe consiga contato.

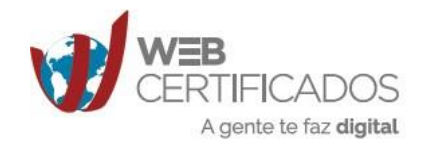

0800 039 0335 | (32) 3217-5259 Unidade Andradas: Av. dos Andradas, 547, Sala 812 Unidade Halfeld: Rua Halfeld, 513, Sala 304 Unidade Benfica: Shopping Benfica, 510, Sala 207 webcertificados.com.br